## **Creating a New Account in the Fleet Utilization Reporting System**

**Open your Internet browser and navigate to the DAS Fleet home page at http://das.ct.gov/cr1.aspx?page=11. If you already have an account and only need to apply for a new role, you may go directly to the last page of the documentation for instructions.** 

**Scroll down and click the "Report Monthly Mileage or View Agency Billing" link.** 

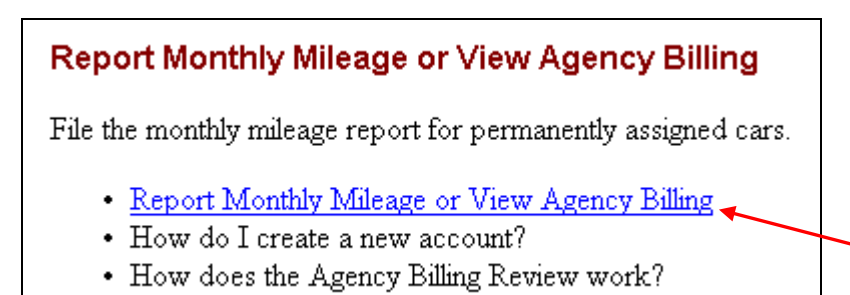

**On the resulting page, click the button for a new account.** 

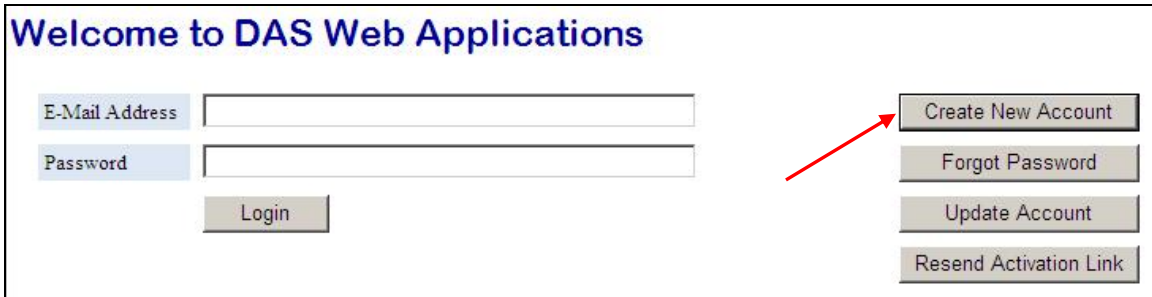

## **Fill in the account info and click "Submit".**

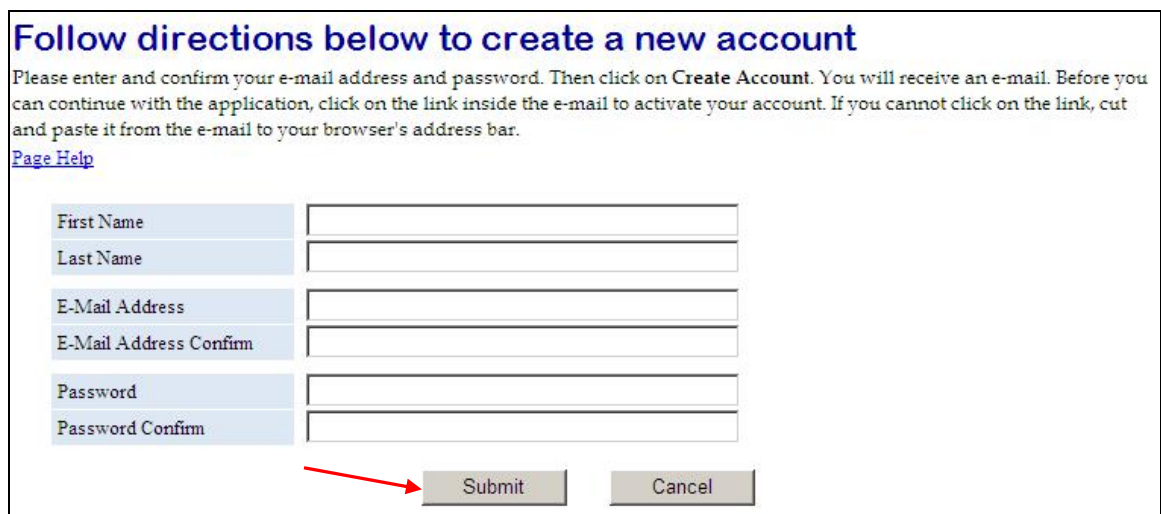

**After clicking "Submit", you will receive e-mail from the system. Click the link in the email to activate your account and log in. On the resulting page, click the link for Connecticut State Employees.** 

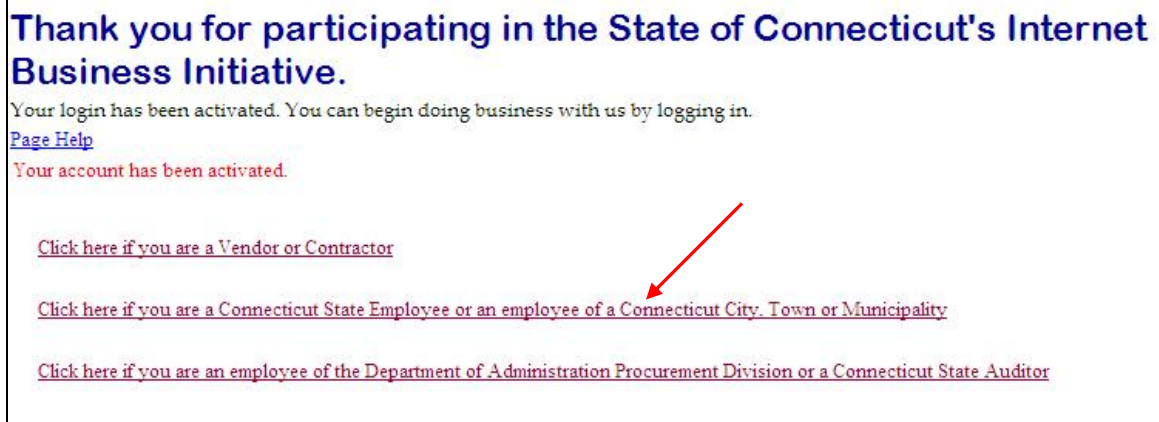

**Your e-mail address will be shown at the bottom. Choose "Agency" in the Customer Type box. Fill in the contact info and click "Save Profile".** 

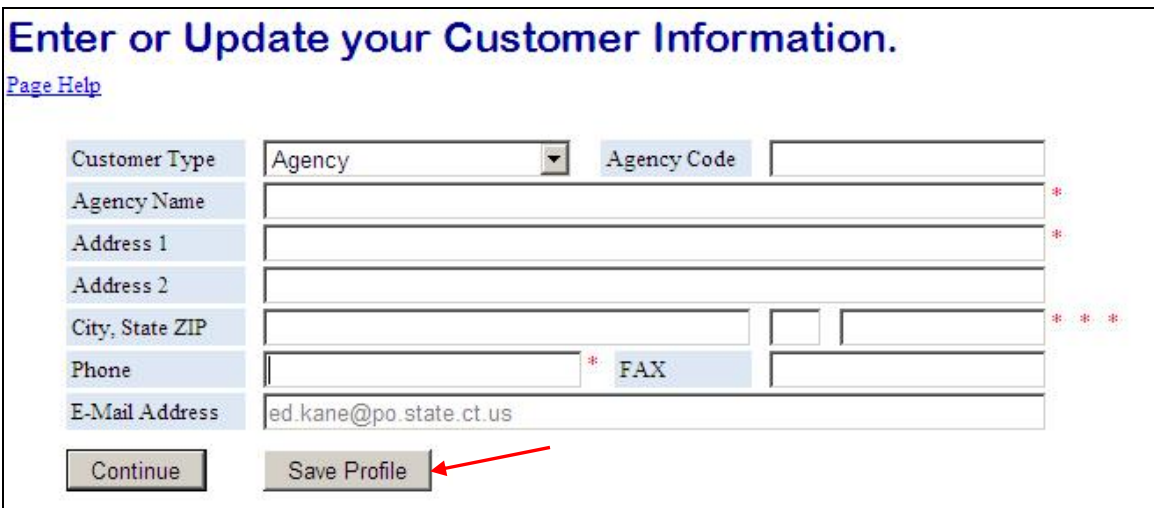

## **\*\*After clicking Save Profile, please close the resulting page\*\***

**At this point your account has been established and an automated e-mail has been sent requesting the "Customer" role in the DAS Internet Business Initiative system.** 

- **If your e-mail address ends with "@ct.gov" or "@po.state.ct.us" the "Customer" role will be granted automatically and you can continue on to the next step.**
- **If your e-mail address ends with something else, you must wait for the "Customer" system role to be granted. You will be notified by e-mail when this has been done.**

 **When the Customer role has been granted, you will be able to log in at https://www.biznet.ct.gov/Fleet\_Apps using the e-mail address and password you entered on the account creation page. After logging in, you will see a page that looks something like this:** 

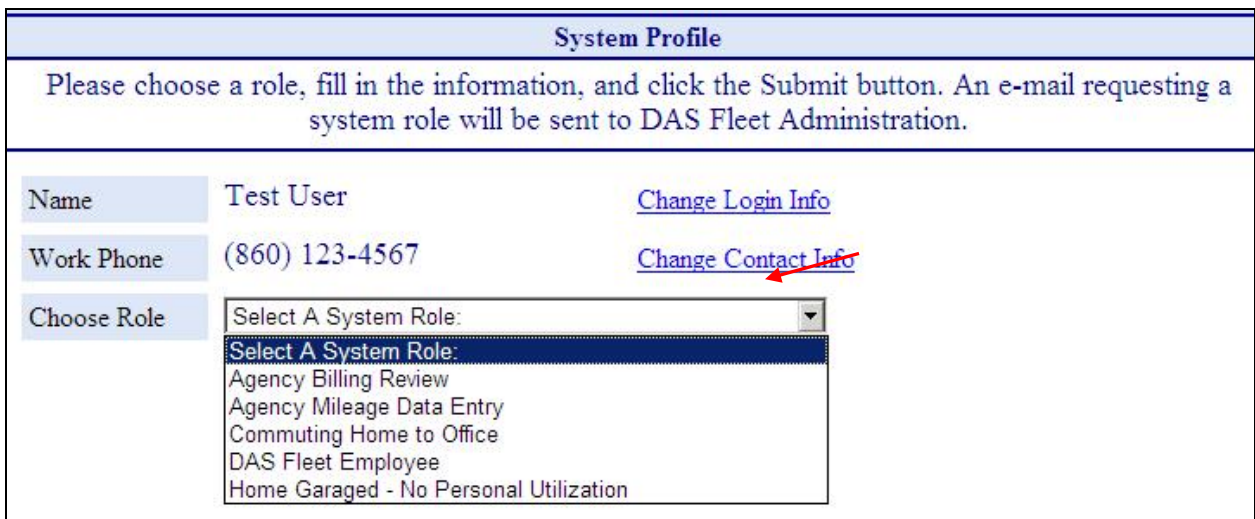

**You are now eligible for more than one role within the Fleet Apps System. Open the "Choose Role" dropdown list and select the appropriate system role. The roles for which you are eligible will appear in the dropdown list (some roles are mutually exclusive).** 

- **If you have been designated by your agency as an Agency Billing Reviewer, select "Agency Billing Review".**
- **If you have been designated by your agency to enter utilization reports, select "Agency Mileage Data Entry".**
- **If you are an elected official or an agency head and you commute home to office with a state vehicle, select "Commuting Home to Office".**
- **If you work for DAS Fleet Administration in the administrative office, select "DAS Fleet Employee".**
- **If you are applying for permission to garage a state owned vehicle at your home, select "Home Garaged – No Personal Utilization".**

**The page will change depending on the system role you select. Fill in all of the boxes that appear and click the "Submit" button. An automated e-mail requesting a role in the Fleet Utilization Reporting system will be sent to DAS Fleet Administration. You will receive an automated e-mail confirming that the request was received.** 

**When the system role has been granted, you will be notified by e-mail and you can begin using the system. Log in at https://www.biznet.ct.gov/Fleet\_Apps or click the "Report Monthly Mileage or View Agency Billing" link on the Fleet Home Page.**